# **SSCHOOL**

For the Books of

 $\ast$ 

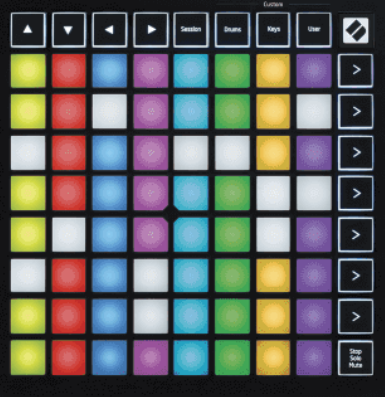

バージョン 2.0

 $\mathcal{L}$ 

日本語

**LAUNCHPADMINI** 

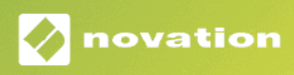

# 目次

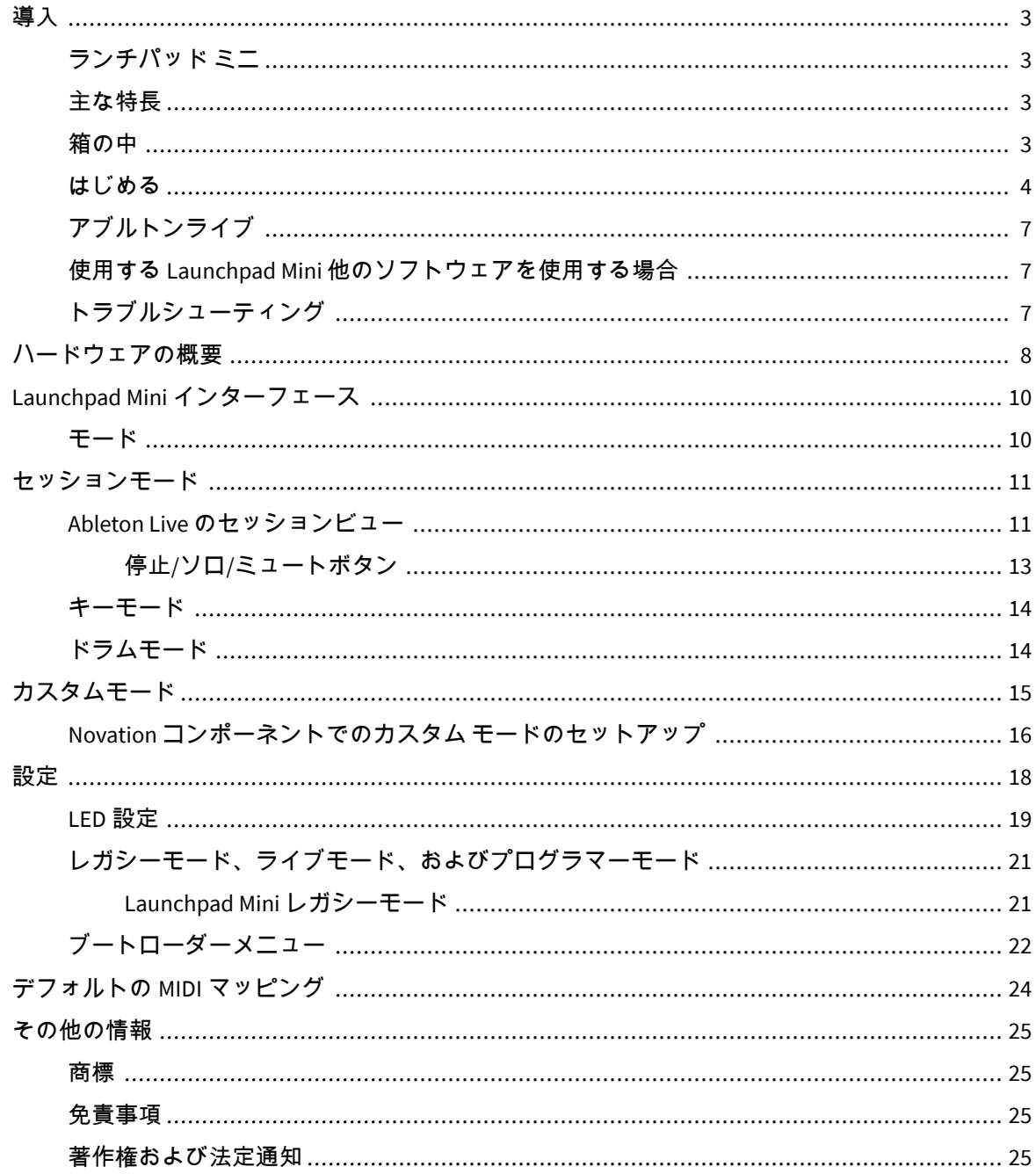

# <span id="page-2-0"></span>導入

# ランチパッド ミニ

Launchpad Mini は、Ableton Live 用の最もコンパクトでポータブルなグリッド コントローラーです。 Launchpad Mini セッションビューを画面からフルカラーで指先に表示することで、Ableton Live でのクリ ップの起動が高速で触覚的なエクスペリエンスになります。音楽制作をさらに進めてトラックを構築 しましょう Launchpad Mini、キーとドラムモードを使用してビートとメロディーを配置します。

このマニュアルは、新しいグリッド コントローラーのすべての機能を理解するのに役立ち、プロダクシ ョンとパフォーマンスを次のレベルに引き上げる方法を説明します。 Launchpad Mini。

# 主な特長

- 8×8 グリッドの 64 **RGB** 導かれた バックライト付きパッド。
- Ableton Live でクリップやシーンを起動してパフォーマンスします。
- プラグアンドプレイ USB バスパワー。
- コンパクトかつ軽量です。
- 4 つのモード: セッション、 ドラム、 キー、 そして ユーザー。
- Ableton Live Mixer トラックごとにボリューム、パン、センドをコントロールします。
- パフォーマンスコントロールへの超高速アクセス 停止/ソロ/ミュート ボタン。
- 強力な音楽制作ソフトウェア、Ableton Live Lite、およびさまざまな高品質のインストゥルメント とエフェクトが付属しています。
- ソフトウェアを制御するための無限の可能性 カスタムモード。

## 箱の中

- Launchpad Mini
- USB-C USB-A ケーブル

# <span id="page-3-0"></span>はじめる

始めました Launchpad Mini あなたが真新しいビートメーカーであろうと、熟練したプロデューサーであ ろうと、できるだけ簡単に。当社の Easy Start ツールは、これまでに音楽を作成したことがない場合で も、付属のソフトウェアをできるだけ早くダウンロードしたい場合でも、ニーズに合わせたセットアッ プに関するステップバイステップのガイドを提供します。

Easy Start ツールにアクセスするには、 Launchpad Mini。

#### **Mac** を使用している場合**:**

1. デスクトップで Novation Easy Start アイコンを見つけ、ダブルクリックしてフォルダーを開き ます。Launchpad Mini"。

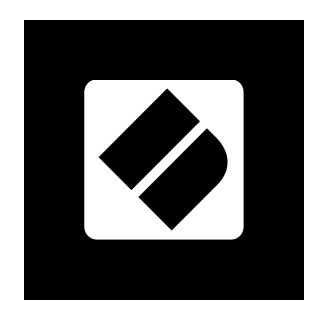

2. フォルダー内で、「Click Here to Get Started.url」ファイルをダブルクリックします。

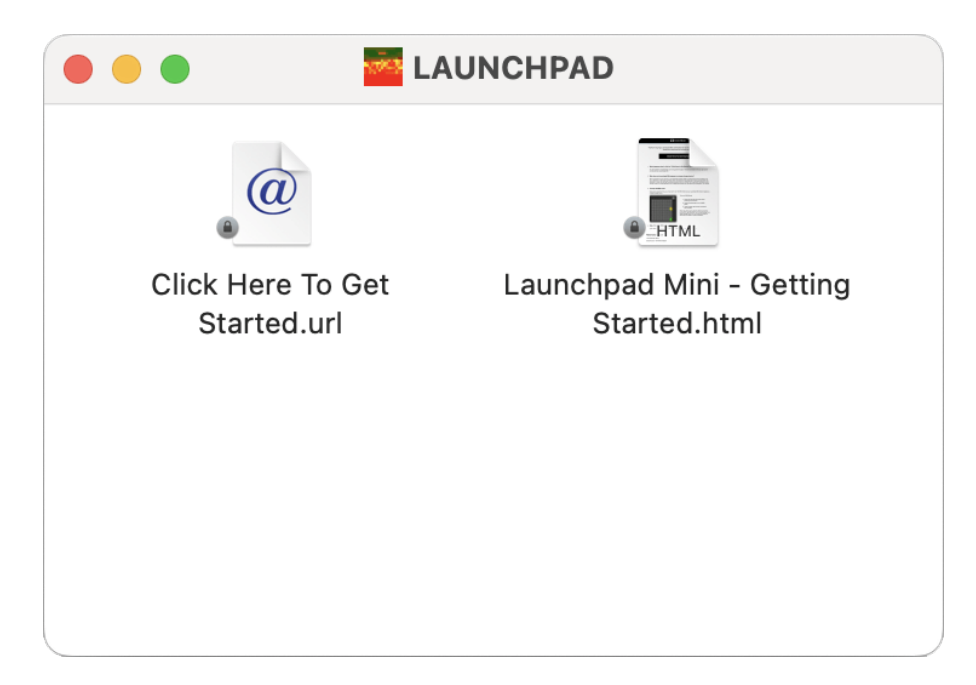

3. Easy Start Tool に移動し、セットアップを行います。

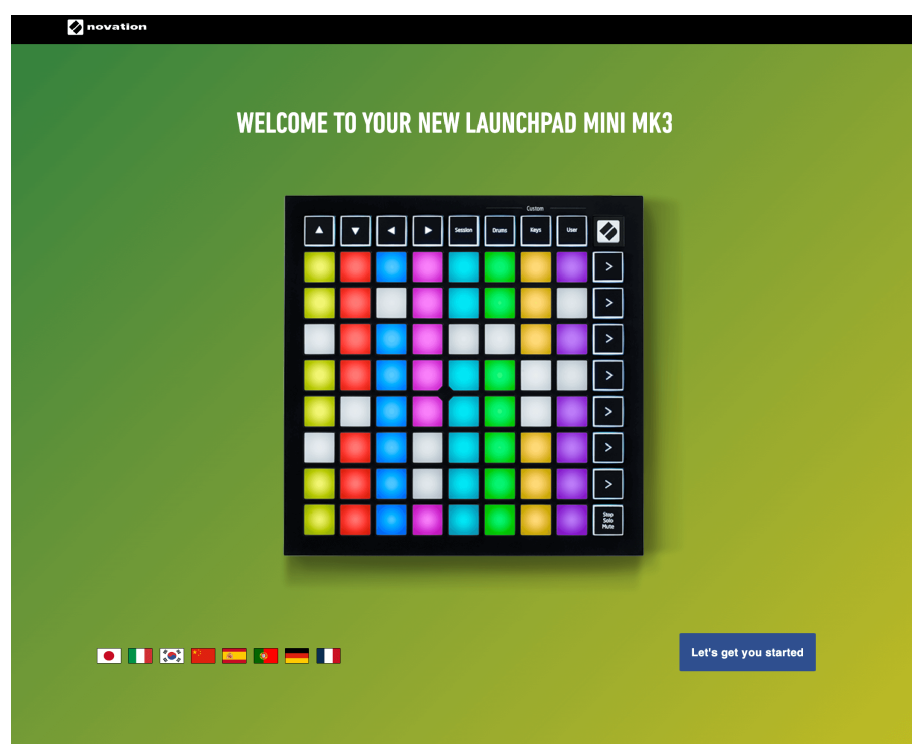

または、Google Chrome を開いている場合は、 Launchpad Mini、ポップアップが表示されます。ポップ アップをクリックして簡単スタートに進みます。

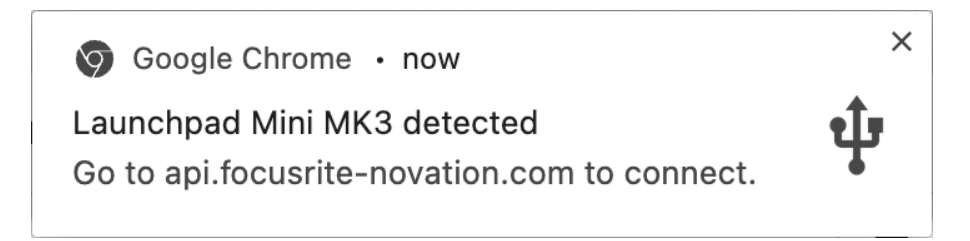

## **Windows** を使用している場合**:**

- 1. スタートボタンを押して「This PC」と入力し、Enter キーを押します。
- 2. この PC で次のドライブを見つけます。Launchpad Mini」をダブルクリックします。

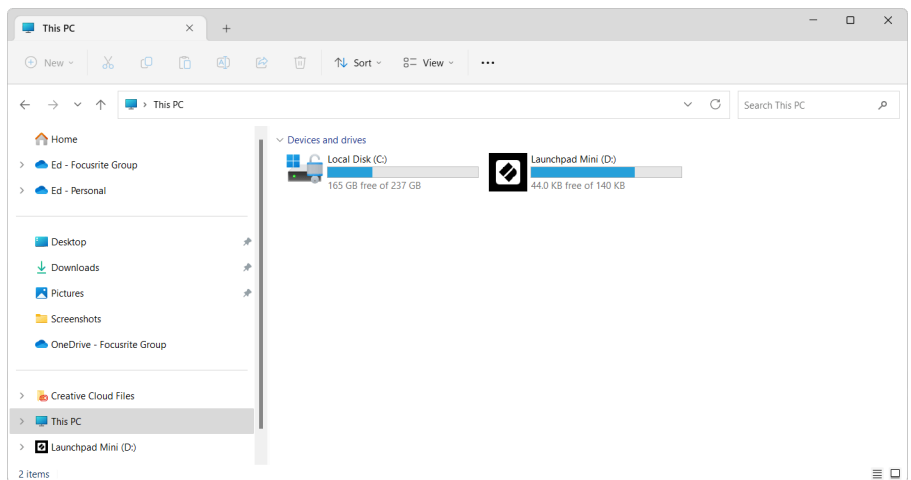

- 3. ドライブ内で、「Click Here to Get Started.html」というリンクをクリックします。
- 4. Easy Start Tool に移動し、セットアップを行います。

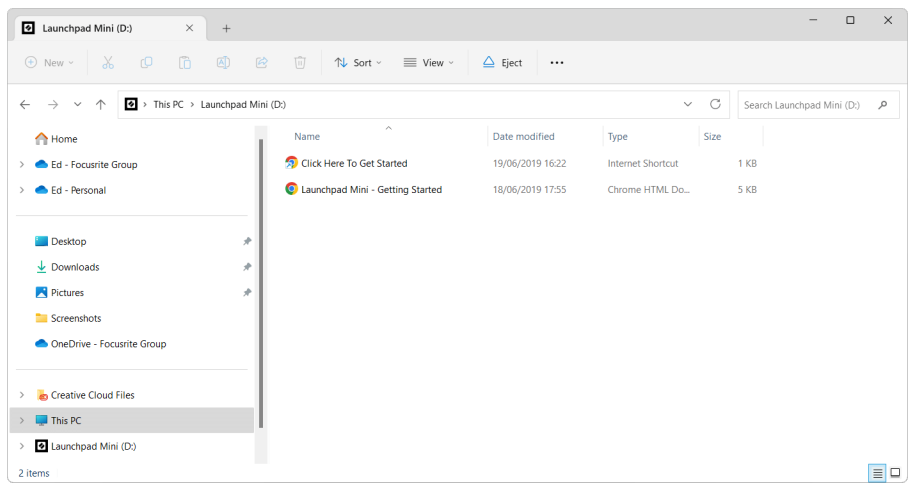

# <span id="page-6-0"></span>アブルトンライブ

Ableton Live (Live とのみ呼ばれることが多い) は、音楽作成のためのユニークで強力なソフトウェアで す。 Ableton Live Lite は、 Launchpad Mini、独自の音楽制作を始めるために必要なすべてのツールが提供 されます。

これまでに Ableton Live を使用したことがない場合は、Easy Start Tool にアクセスすることをお勧めしま す (「 [はじめる](#page-3-0) [\[4\]](#page-3-0)。ここでは、Ableton Live Lite のダウンロードとインストールについて説明します。ソ フトウェアの基本機能を説明したビデオもあるので、Ableton Live で音楽制作を始めることができます。 Launchpad Mini。

Ableton Live がインストールされている場合は、 Launchpad Mini Mac または PC の USB ポートに接続する だけで起動して実行できます。 Live を開くと、 Launchpad Mini 自動的に検出され、セッションモードに なります。

Ableton Live の多くの機能の使用に関する詳細リソースは、次の Ableton サイトで見つけることができま す。

[ableton.com/live/learn-live](https://www.ableton.com/live/learn-live/)

を登録できます Launchpad Mini Ableton Live Lite ライセンスを次の場所で取得します。

[customer.novationmusic.com/register](https://customer.novationmusic.com/en/register)

## 使用する **Launchpad Mini** 他のソフトウェアを使用する場合

Launchpad Mini は Ableton Live 用に作成されていますが、他のソフトウェアのコントローラーとしても使 用できます。他の音楽制作ソフトウェアを使用している場合は、次のサイトにアクセスしてください。 support.novationmusic.com セットアップ方法の詳細については、 Launchpad Mini。

# トラブルシューティング

Launchpad を使い始めるためのヘルプが必要な場合は、こちらをご参照ください:

[novationmusic.com/get-started](http://novationmusic.com/get-started)

Launchpad に関して不明な点がある場合には、いつでもヘルプセンターをご利用いただけます。また、 以下の URL からサポートチームにお問い合わせいただくことも可能です:

#### [support.novationmusic.com](http://support.novationmusic.com)

のアップデートを確認することをお勧めします。 Launchpad 最新の機能と修正が適用されます。を更 新するには Launchpad のファームウェアを使用する必要があります。 コンポーネント:

コンポーネント[.novationmusic.com](https://components.novationmusic.com/)

# <span id="page-7-0"></span>ハードウェアの概要

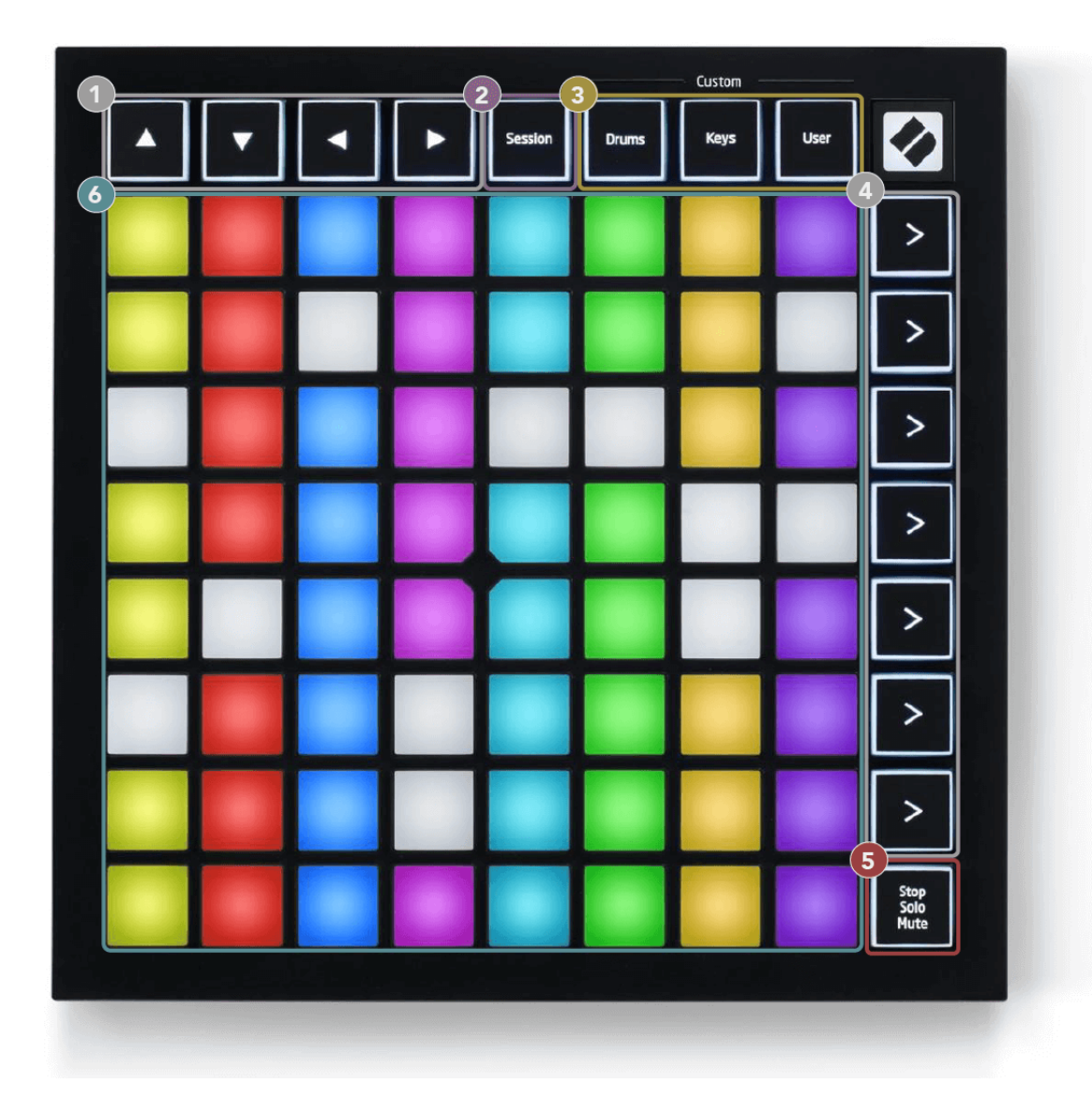

- 1. ナビゲーションボタン
- 2. セッションモード
- 3. カスタムモード (ドラム、キー、ユーザー)
- 4. シーン起動ボタン
- 5. 停止/ソロ/ミュート
- 6. 8×8 パッドグリッド

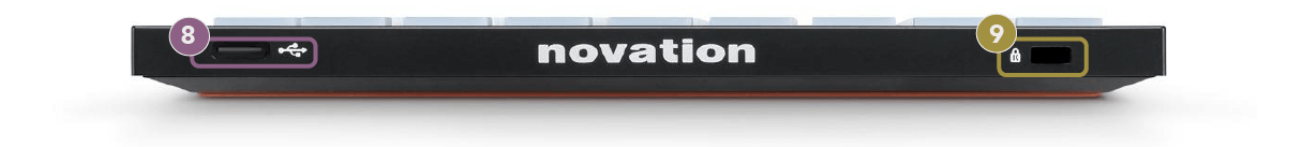

- 7. USB-C ソケット
- 8.  $\alpha$ -ケンジントンロック。Launchpad を固定し、盗難から守ります。

# <span id="page-9-0"></span>**Launchpad Mini** インターフェース

# モード

モードは、 Launchpad Mini インターフェース。ビューを切り替えることができ、それぞれで異なる機能 を提供します。

使用できるモードは 4 つあります。

- セッション
- ドラム
- キー
- ユーザー

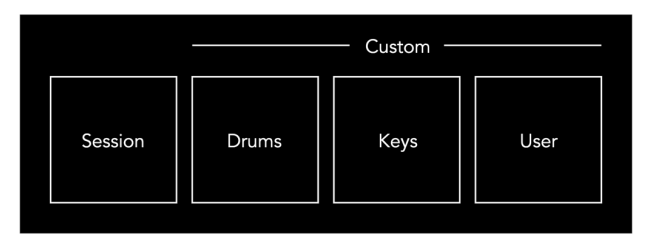

モードボタンを押して、それぞれのモードに入ります。現在アクティブなモードは薄緑色に点灯しま す。現在利用可能なモードは薄暗く点灯します。

ドラム、キー、ユーザーはすべてカスタム モードです。

Novation コンポーネントを使用すると、カスタム モードを編集し、ニーズに合わせてカスタマイズでき ます (「 [カスタムモード](#page-14-0) [\[15\]](#page-14-0))。

# <span id="page-10-0"></span>セッションモード

## **Ableton Live** のセッションビュー

セッションモードは、以下に示すように、Ableton Live のセッションビューを制御するように設計されて います。

これまでに Ableton Live を使用したことがない場合は、Easy Start Tool にアクセスすることをお勧めしま す (「 [起動して実行する](#page-3-0) [\[4\]](#page-3-0))。ここに、付属の Ableton Live Lite ダウンロード コードが表示されます (登録 を選択した場合)。 Launchpad Mini)。インストール、ソフトウェアの基本機能、およびソフトウェアを 使用して音楽制作を開始する方法を説明するビデオもあります。 Launchpad Mini Ableton Live で。

セッション ビューは、クリップ、トラック (列)、シーン (行) で構成されるグリッドです。セッション モ ードでは、セッション ビューでクリップの 8×8 ビューが提供されます。 Launchpad Mini。

- 1. クリップは通常、MIDI ノートまたはオーディオを含むループです。
- 2. トラックは、仮想インストゥルメントまたはオーディオ トラックを表します。インストゥルメ ントトラックに配置された MIDI クリップは、そのトラックに割り当てられたインストゥルメン トで再生されます。
- 3. シーンはクリップの行です。シーンを起動すると、その行内のすべてのクリップが起動しま す。つまり、クリップを(トラック全体の)水平グループに配置して曲構造を形成し、シーン を次々に起動して曲を進行させることができます。

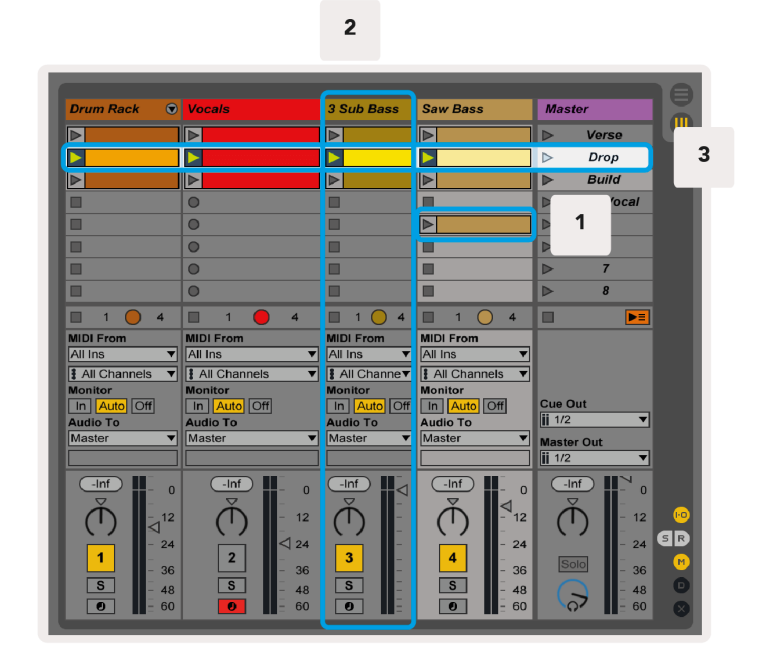

▲▼◄ ► ボタンを使用して、セッション ビューを移動できます。セッション ビュー グリッド内の赤い枠 は、現在表示されている領域を示しています。 Launchpad Mini。

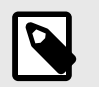

注記

このアウトラインはどの色でも表示できますが、機能には影響しません。

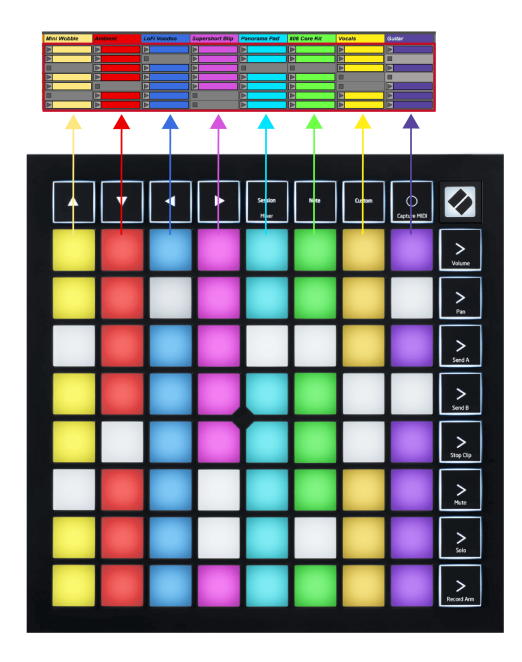

- パッドを押すと、Ableton で対応するクリップが再生されます。色はスクリーンとパッドに合わ せます。
- パッドを押すと緑色に点滅し、クリップがキューに登録され、間もなく再生が開始されることを 示します。クリップの再生中、パッドは緑色に点滅します。
- トラックごとに一度に 1 つのクリップのみを再生できます。空のクリップを押すと、そのトラッ ク上の現在のクリップが停止します。
- 水平方向に並んだクリップをシーンと呼びます。シーンは、右側にある (シーン起動) ボタンを使 用してトリガーできます。 Launchpad Mini。

トラックが録音準備されている場合、空のクリップ スロットは薄暗い赤色で表示されます。これらのス ロットの 1 つを押すと、押されたクリップへの録音が開始されます。

#### <span id="page-12-0"></span>停止**/**ソロ**/**ミュートボタン

パッドの一番下の行にはトラック コントロールがあります: 停止 (特定のトラックでのクリップの再生 を停止)、ソロ (特定のトラックをソロ)、またはミュート (特定のトラックをミュート)。これら 3 つの機 能は、[Stop Solo Mute] ボタンの使用間で循環されます。

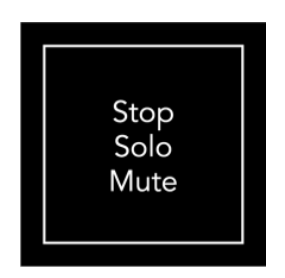

デバイスの電源がオンになると、最初は下の行が 8x8 グリッドの残りの部分と同じようにクリップを表 します。 [ミュート] を通過すると、下の行はクリップの表示に戻ります。この状態では、Stop Solo Mute ボタンが白く点灯します。

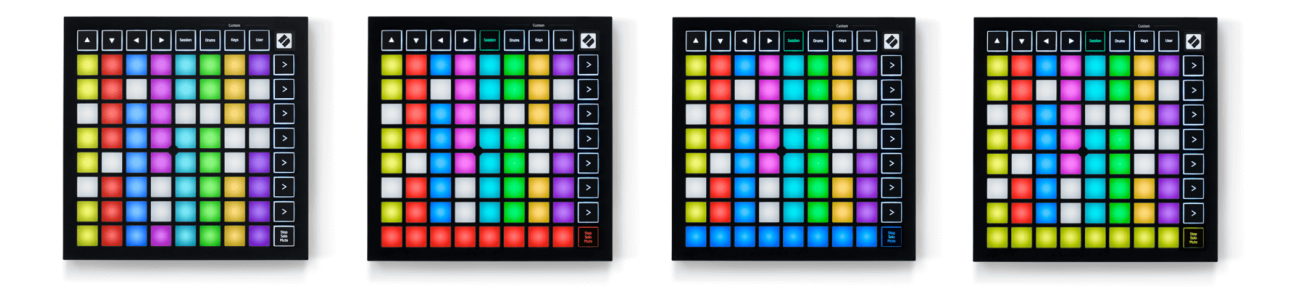

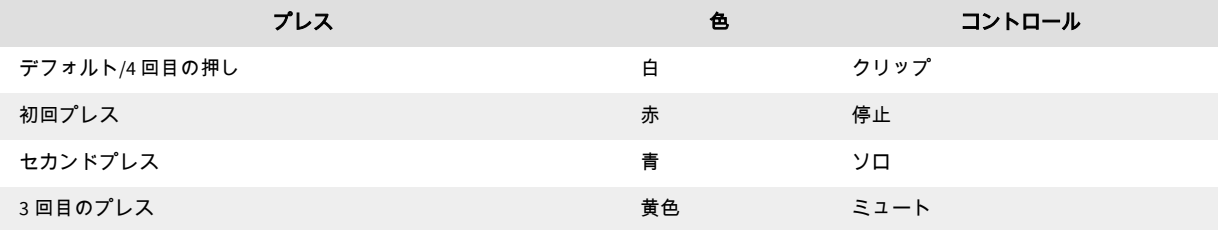

- で 停止: 一番下の行にある明るく点灯する赤いパッドは、そのトラックでクリップが現在再生さ れていることを示し、停止することができます。パッドが薄暗く点灯している場合は、そのトラ ックで現在再生中のクリップがないことを示します。
- で ソロ: 下の列の明るく点灯する青いパッドは、トラックが現在ソロになっていることを示しま す。パッドが薄暗く点灯している場合は、トラックがソロになっていないことを示します。
- で ミュート: 下の行にある明るく点灯した黄色のパッドは、トラックが現在ミュートされていな い (聞こえる) ことを示します。パッドが薄暗く点灯している場合は、トラックがミュートされて いるため、音が聞こえないことを示します。

## <span id="page-13-0"></span>キーモード

キー モードでは、Launchpad Mini のグリッドを半音キーボードとして演奏できます。このレイアウトで は、ピアノ レイアウトで 4 オクターブの音符が表示され、オクターブが垂直に積み重ねられています。 最も低いピッチが下部にあり、最も高いピッチが上部にあります。音域は C2~C6 です。

Ableton Live では、インストゥルメント (Simpler など) を MIDI トラックにロードすると、キーモードで演 奏できるようになります。これを行うには、ブラウザ (Ableton Live の左側) からインストゥルメントまた はプリセットをダブルクリックするか、選択したトラックにドラッグします。何も聞こえない場合は、 トラックが録音可能になっていて、モニターが自動に設定されていることを確認してください。

# ドラムモード

ドラムモードでは、Ableton Live のドラムラックを Launchpad Mini のグリッドで演奏できます。ドラムラ ックの各セクションは 16 個のスロットで構成され、4×4 のパッドのグループに配置されます。これらの グループが 4 つあり、合計 64 個のドラム ラック スロットがあります。

Ableton Live では、ブラウザからドラムキットを MIDI トラックにロードすると、ドラムモードで演奏で きるようになります。何も聞こえない場合は、トラックが録音可能になっていて、モニターが自動に設 定されていることを確認してください。

- モニターは自動に設定されています。
- 赤いアーム ボタンは、トラックが録音アームされていることを示します。

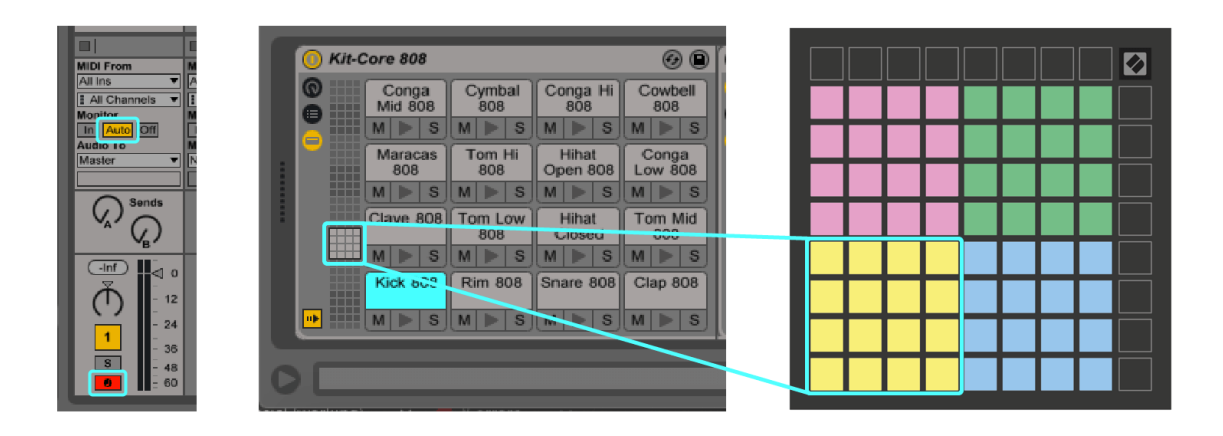

# <span id="page-14-0"></span>カスタムモード

カスタムモードのターン Launchpad Mini の 8×8 グリッドを、深くカスタマイズ可能なコントロール サー フェスに統合しました。

すべての Novation 製品のオンライン ハブである Novation コンポーネントを使用して、カスタム モード を作成および編集できます。ここで作成したカスタム モードをバックアップすることもできます。ダ ウンロードしてコンポーネントを探索できるカスタム モード テンプレートがいくつかあります。

コンポーネントにアクセスするには、次のサイトにアクセスしてください。 [コンポーネン](http://components.novationmusic.com) ト[.novationmusic.com](http://components.novationmusic.com) Web MIDI 対応ブラウザを使用します (Google Chrome または Opera を推奨します)。

あるいは、Novation サイトのアカウント ページからコンポーネントのスタンドアロン バージョンをダウ ンロードします。

カスタム モードは、Launchpad Mini と Launchpad X の間で完全に互換性があります。

# <span id="page-15-0"></span>**Novation** コンポーネントでのカスタム モードのセットアップ

Novation コンポーネントでカスタム モードを作成および編集できます。ブラウザベースのアプリとス タンドアロンのデスクトップ アプリの 2 つのバージョンのコンポーネント。コンポーネント アプリを 開いたり、コンピューターに Web サイトを読み込んだりすると、 Launchpad Mini 自動的に接続します。

ホームアイコン(右上隅)の横にある製品名が表示されていない場合は、 Launchpad Mini、ホームアイ コンをクリックして選択します Launchpad Mini 商品一覧から。

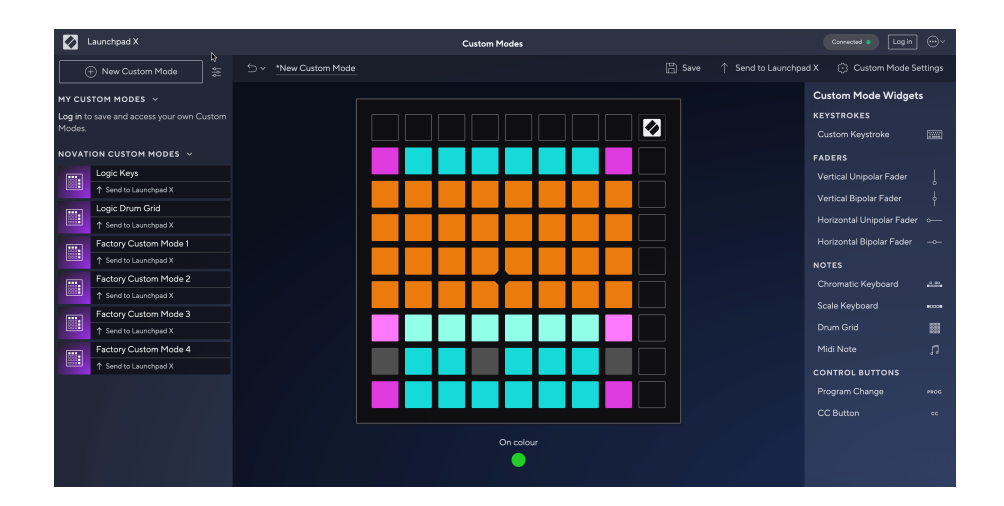

カスタム モードでは、8×8 グリッド上の各パッドは、ノート、MIDI CC (コントロール チェンジ)、または プログラム チェンジ メッセージとして機能します。カスタム モードでは、フェーダーと CC パッドが受 信 CC に応答し、受信 CC 値に応じて位置と照明を調整します。

パッドは、トグル、トリガー、またはモーメンタリー スイッチとして動作します。瞬間的な動作は、パ ッドが押されるとノートをオンにし、押さないとノートがリリースされます。トリガーは常に、指定さ れた CC 値またはプログラム変更メッセージを送信します。

パッドの行と列全体がフェーダーとして機能することもあります。フェーダーには CC 値を割り当てる ことができ、ユニポーラまたはバイポーラにすることができます。フェーダーを水平または垂直に配置 できます。

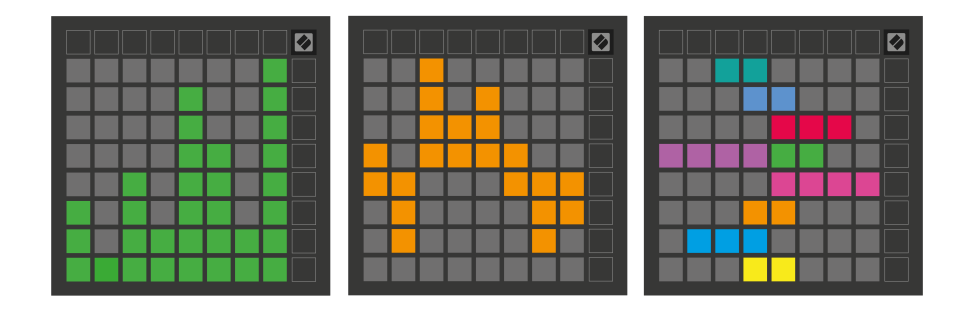

8×8 グリッド内のパッドが押された/切り替えられたときに、カスタム モード内のパッドに「オン」およ び「オフ」の色を割り当てることができます。 (例: ノートが演奏されているとき、または一時的な CC 変更が切り替えられているとき)。カスタム モードごとに「オン」カラーは 1 つだけありますが、各パッ ドは固有の「オフ」カラーを持つ場合があります。

カスタム モードでは、ノート、CC、プログラム チェンジ、フェーダーを任意に組み合わせて使用でき ます。スタジオ用に独自のパーソナライズされたコントロール サーフェスを設定できます。

独自のカスタム モードの作成方法に関する実践的な情報については、「コンポーネント」にアクセスし て対話型チュートリアルをご覧ください。思ったよりも簡単です。

<span id="page-17-0"></span>Launchpad Mini の設定とセットアップ メニューを使用すると、多くの側面にわたって好みの設定を行う ことができます。 LED、ベロシティ、アフタータッチ、フェーダーの 4 つのページが利用可能です。

設定メニューに入るには、Session を短く押し続けます。上の 4 行にはメニューのトピックを示す文字 LED が表示されます。上部の 4 つのシーン起動ボタンを使用して、別のページにアクセスします。

### <span id="page-18-0"></span>**LED** 設定

最初のシーン起動ボタンは、シーンの LED 設定にアクセスします。 Launchpad Mini。ここで LED の明る さ、LED フィードバックを変更し、LED スリープに入ることができます。

の **LED** 輝度レベルスライダー 明るさは最小から最大まで 8 段階あります。明るく点灯する白いパッド は、現在選択されているレベルを示します。

**LED** フィードバック **(**内部**)** カスタム モードで 8×8 グリッド上のパッドを押したときに点灯するかどう かを切り替えます。明るい緑色は LED フィードバック (内部) が有効であることを示し、薄暗い赤色は無 効であることを示します。この設定はデフォルトで有効になっています。 **LED** フィードバック **(**外部**)**  カスタムモードとプログラマーモードで外部から MIDI を受信したときに 8×8 グリッド上のパッドが点 灯するかどうかを切り替えます。明るい緑色は LED フィードバック (外部) が有効であることを示し、薄 暗い赤色は無効であることを示します。この設定はデフォルトで有効になっています。

**MIDI** 宛先 MIDI データを両方の USB MIDI ポート (明るく点灯) に送信するか、2 番目の USB MIDI ポートの み (薄暗く) に送信するかを切り替えます。この設定は、ノートまたはカスタム データが最初の USB MIDI ポートに送信されないセッション モードでは無視されます。

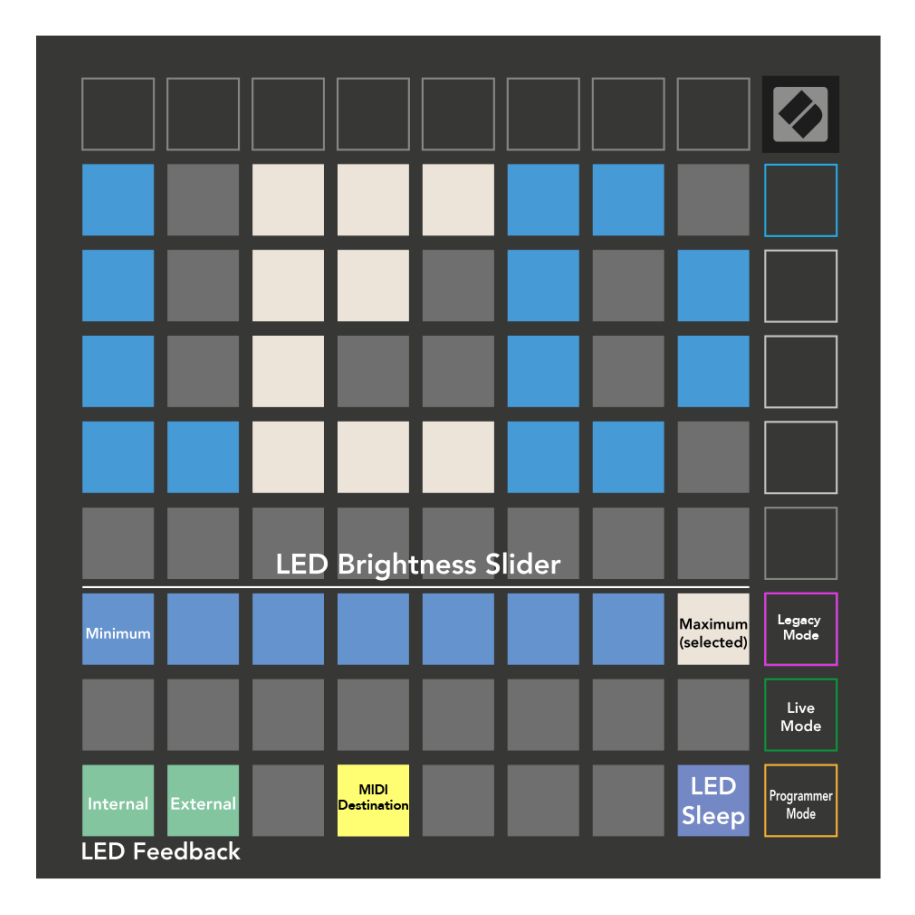

**LED** スリープ を押すと、オンになっているすべての LED がオフになります。 Launchpad Mini。任意のボ タンまたはパッドを押してデバイスをウェイクアップします。使わないときに便利です Launchpad Mini、でもプラグは抜きたくないですよね。

# <span id="page-20-0"></span>レガシーモード、ライブモード、およびプログラマーモード

使用できるモードは 3 つあります Launchpad Mini レガシーモード、ライブモード、およびプログラマモ ード。

レガシーモードでは、 Launchpad Mini セッション、ドラム、キー、ユーザー モードにアクセスできなく なり、表面全体 (パッドとボタン) が消灯します。 MIDI メッセージを使用してパッドを点灯できます。

ライブ モードがデフォルトのモードです。ライブモードでは、 Launchpad Mini は「通常」として機能 し、通常モードにアクセスできます。詳細については、次の場所からダウンロードできる『プログラマ ー リファレンス ガイド』を参照してください。 ダウンロード[.novationmusic.com](https://downloads.novationmusic.com/novation)。

プログラマー モードでは、 Launchpad Mini セッション、ドラム、キー、ユーザー モードにアクセスで きなくなり、表面全体 (パッドとボタン) が消灯します。各パッドとボタンを押すと、指定された MIDI メ ッセージが送信されます。

対応する MIDI メッセージを Launchpad Mini。詳細については、次の場所からダウンロードできる『プロ グラマー リファレンス ガイド』を参照してください。 ダウンロード[.novationmusic.com](https://downloads.novationmusic.com/novation)。

レガシー、ライブ、およびプログラマー モードを切り替えるには、設定メニューに入ります (セッショ ンを短く押し続けます)。紫色のシーン起動ボタンを押してレガシー モードに入るか、緑色のシーン起 動ボタンを押してライブ モードに入るか、オレンジ色のシーン起動ボタンを押してプログラマ モードに 切り替えます。

Launchpad Mini ライブモードでは常に電源がオンになります。

#### **Launchpad Mini** レガシーモード

レガシー モードの場合:

- 8×8 のグリッドとボタンは、前世代の Launchpad のユーザー モード レイアウトと一致します。
- ドラムラックレイアウトの 8×8 グリッドはノートナンバー 36 ~ 99 を送信し、同じノートナンバ ーを Launchpad に送信することでそれらを点灯させることができます。 MIDI ノートのベロシティによって色が決まります。
- ボタンの一番上の行は、押すと CC 91 ~ 98 (左から右) を送信し、同じ CC メッセージを Launchpad に送信することでそれらを点灯させることができます。あるいは、上の行をノート番号 28 ~ 35 (左から右へ) で点灯させることもできます。速度または CC 値が色を決定します。 CC 99 または Note Number 27 を使用して、Novation ロゴを点灯させることができます。
- ボタンの右側の列は、押すとノート番号 100 ~ 107 (上から下) を送信し、同じノート番号を Launchpad に送信することでそれらを点灯させることができます。速度によってボタンの色が決 まります。

MIDI ノートのベロシティによって色が決まります。

# <span id="page-21-0"></span>ブートローダーメニュー

Launchpad Mini のブートローダー メニューを使用すると、LED の明るさ、LED フィードバック、大容量 ストレージ デバイスの可用性、およびデバイス ID を変更できます。

ブートローダー メニューに入るには、プラグイン時に Capture MIDI を押したままにします Launchpad Mini。

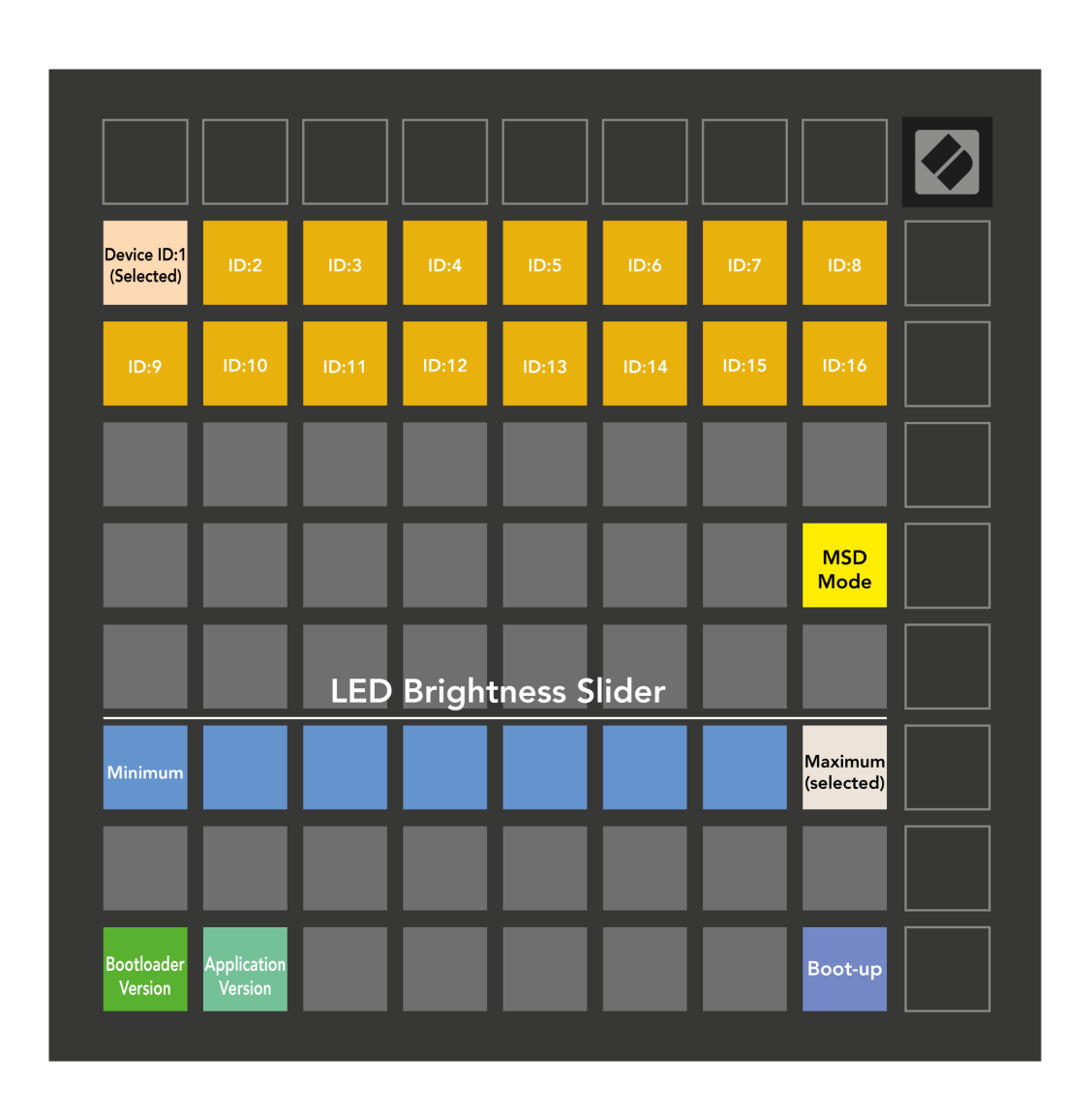

の **LED** 輝度レベルスライダー 明るさは最小から最大まで 8 段階あります。明るく点灯する白いパッド は、現在どのレベルが選択されているかを示します。

ブートローダーのバージョン どのバージョンのブートローダーが実行されているかを通知します Launchpad Mini。

アプリケーションのバージョン アプリケーションのどのバージョンが実行されているかを通知します Launchpad Mini。を押すと、**起動する** ボタンが始まります Launchpad Mini 通常は、ブートローダー メニ ューを終了します。

**MSD** モード 大容量記憶装置の動作を切り替えます Launchpad Mini オンでもオフでも。 MSD モードはデ フォルトで有効になっています。これが理由です Launchpad Mini コンピュータに接続すると、大容量記 憶装置として表示されます。内部 Launchpad Mini フォルダーは、Easy Start Tool へのリンクです。これ は、ユーザーのセットアップに役立ちます。 Launchpad Mini (見る [立ち上がって走り出す\)](#page-3-0) [\[4\]](#page-3-0)。セッ トアップが完了したら Launchpad Mini 大容量記憶装置として表示したくない場合もあります。この動 作を完全に無効にするには、このトグルを使用します。パッドが明るく点灯している場合は MSD モード が有効になり、パッドが無効になっている場合は薄暗く点灯します。

デバイス **ID** 複数の使用が可能になります Launchpad Mini Ableton Live を使用して複数のユニットを同時 に使用できます。それぞれで異なる ID を選択した場合 Launchpad Mini、それぞれが独自のセッション リング (グリッド アウトライン) を持っているため、ライブ セッションを独立してナビゲートできます。

# <span id="page-23-0"></span>デフォルトの **MIDI** マッピング

以下に、デフォルトのカスタム モードとプログラマー モードのそれぞれのノート ナンバーを示します。 注 36 はミドル C です。

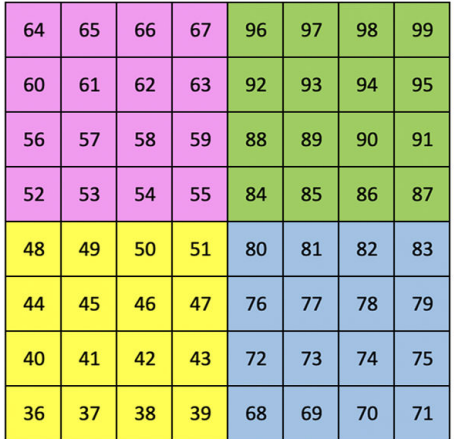

 $70^{\circ}$  $\overline{A}$ 

ドラムモード(カスタム): 8x8 グリッド、モーメンタリ ノート オン メッセージ (以下のノート番号)

| 64 | 65 | 66 | 67 | 96 | 97 | 98 | 99 |
|----|----|----|----|----|----|----|----|
| 60 | 61 | 62 | 63 | 92 | 93 | 94 | 95 |
| 56 | 57 | 58 | 59 | 88 | 89 | 90 | 91 |
| 52 | 53 | 54 | 55 | 84 | 85 | 86 | 87 |
| 48 | 49 | 50 | 51 | 80 | 81 | 82 | 83 |
| 44 | 45 | 46 | 47 | 76 | 77 | 78 | 79 |
| 40 | 41 | 42 | 43 | 72 | 73 | 74 | 75 |
| 36 | 37 | 38 | 39 | 68 | 69 | 70 | 71 |

ユーザーモード**(**カスタム**)**: 8x8 グリッド、モーメンタリ ノート オン メッセージ (以下のノート番号)

キーモード **(**カスタム**)**: 8x8 グリッド、モーメンタリ ノート オ ン メッセージ (ノート番号は下記)

| 91 | 92 | 93 | 94 | 95 | 96 | 97 | 98 | 99 |
|----|----|----|----|----|----|----|----|----|
| 81 | 82 | 83 | 84 | 85 | 86 | 87 | 88 | 89 |
| 71 | 72 | 73 | 74 | 75 | 76 | 77 | 78 | 79 |
| 61 | 62 | 63 | 64 | 65 | 66 | 67 | 68 | 69 |
| 51 | 52 | 53 | 54 | 55 | 56 | 57 | 58 | 59 |
| 41 | 42 | 43 | 44 | 45 | 46 | 47 | 48 | 49 |
| 31 | 32 | 33 | 34 | 35 | 36 | 37 | 38 | 39 |
| 21 | 22 | 23 | 24 | 25 | 26 | 27 | 28 | 29 |
| 11 | 12 | 13 | 14 | 15 | 16 | 17 | 18 | 19 |

プログラマモード: ボタンとパッド (フル 9×9 グリッド) を含み、 ロゴ LED はアドレス指定可能、8×8 グリッド上のモーメンタリ ノート オン メッセージ (以下のノート番号)、最上行と右側の列 から送信される CC メッセージ

MIDI 実装に関する詳細については、 Launchpad Mini、次のプログラマー向けリファレンス ガイドを参照 してください。

ダウンロード[.novationmusic.com](https://downloads.novationmusic.com/novation)

# <span id="page-24-0"></span>その他の情報

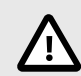

#### 静電放電(ESD)について

強力な静電放電(ESD)が本製品の正常な動作に影響を及ぼす場合があります。その場 合には、USB 接続を解除・再接続して再起動することで、正常な動作に戻ります。

## 商標

Novation の商標は Focusrite Audio Engineering Ltd.の所有物です。本マニュアルに記載されているその他 すべてのブランド名、製品名、会社名、およびその他の商標登録または商標は、それぞれの所有者に帰 属します。

# 免責事項

Novation は、本マニュアルに記載されている情報が正確で完全であることに万全を期しております。本 マニュアルまたは記載されている機器の使用に起因する機器、第三者または機器の所有者に対する損失 または損害について、Novation はいかなる場合も責任を負いません。本マニュアルに記載されている情 報は、予告なしに変更される場合があります。仕様および外観は、リストおよび例示されているものと は異なる場合があります。

## 著作権および法定通知

Novation は、Focusrite Audio Engineering Limited の登録商標です。FLkey は、Focusrite Audio Engineering Plc の商標です。2022 © Focusrite Audio Engineering Limited. 禁無断転載。